サーバー向け Dell SupportAssist バージョン 1.0 クイックスタートガイド

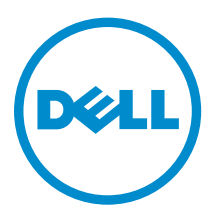

# メモ、注意、警告

- メモ: コンピュータを使いやすくするための重要な情報を説明しています。
- 注意: ハードウェアの損傷やデータの損失の可能性を示し、その問題を回避するための方法を説明して います。
- 警告: 物的損害、けが、または死亡の原因となる可能性があることを示しています。

著作権 **©** 2014 Dell Inc. 無断転載を禁じます。この製品は、米国および国際著作権法、ならびに米国および国際知的財産 法で保護されています。Dell™、およびデルのロゴは、米国および / またはその他管轄区域における Dell Inc. の商標です。 本書で使用されているその他すべての商標および名称は、各社の商標である場合があります。

2014 - 12

Rev. A00

# SupportAssist をお使いになる前に

Dell SupportAssist for Servers は、Dell サーバー内のハードウェア問題をプロアクティブに識別することによ って、デルからの自動サポートを有効にするアプリケーションです。問題が検知されると、SupportAssist が Dell テクニカルサポートとのサポートケースを自動的に開始し、ユーザーに電子メール通知を送信します。 問題のトラブルシューティングに必要なデータは自動的に収集され、デルにセキュアに送信されます。収集 されたデータは、デルがより高度で個別化された効率的なサポートを提供するために役立ちます。 SupportAssist 機能には、問題を解決するための Dell テクニカルサポートからのプロアクティブな連絡も含 まれます。

SupportAssist のインストールおよび使用は必須ではありませんが、導入するとお客様のニーズに合わせてサ ポート、製品、サービスを改善できます。

**メモ: Dell** サーバーで監視される SupportAssist の機能は、デルのサービス契約に応じて異なる場合が あります。詳細については、[Dell.com/ServiceabilityTools](http://www.dell.com/serviceabilitytools) で、『*Dell SupportAssist Version 1.1 For Microsoft System Center Operations Manager User's Guide*』(Microsoft System Center Operations Manager 向け Dell SupportAssist バージョン 1.0 ユーザーズガイド)の「SupportAssist capabilities and Dell service contracts」(Dell サービス契約の対応機能)を参照してください。

SupportAssist Version 1.0 for Servers は、Dell の第 9~13 世代の PowerEdge サーバーの自動サポートを提 供します。

■ メモ: サーバー用の SupportAssist バージョン 1.0 は、最大 20 台の Dell サーバーの監視をサポートしま す。対応サーバーモデルの一覧については、[dell.com/ServiceabilityTools](http://www.dell.com/serviceabilitytools) で、『*Dell SupportAssist Version 1.0 For Servers Support Matrix*』(Dell SupportAssist For Servers バージョン 1.0 サポートマト リックス)を参照してください。

本書は、SupportAssist の使用を迅速に開始するために必要な情報を記載しています。

# 基本セットアップ

基本的セットアップでは、SupportAssist がインストールされているデバイスを監視するようにできます。監 視するデバイスが 1 つのみの場合は、基本的セットアップを完了する必要があります。基本的設置アップに は、SupportAssist のインストールと登録が含まれます。

### SupportAssist のインストール

### 前提条件

SupportAssist をインストールするための前提条件と最小要件については、[Dell.com/ServiceabilityTools](http://www.dell.com/serviceabilitytools) にあ る『 *Dell SupportAssist Version 1.0 for Servers User's Guide*』(SupportAssist Essentials for Servers バージョ ン 1.0 ユーザーズガイド) を参照してください。

#### 手順

- 1. SupportAssist インストールパッケージを右クリックして、管理者として実行をクリックします。 Dell SupportAssist インストーラにようこそ ページが表示されます。
- 2. 次へ をクリックします。

License Agreement (ライセンス契約) ページが表示されます。

**メモ: SupportAssist** をインストールおよび使用するには、ユーザーの連絡先情報、デバイス資格情 報などの特定個人情報(PII)をデルが保存することを許可する必要があります。SupportAssist の インストールは、ユーザーの PII を保存することをデルに許可する同意がない限り、続行できませ  $\lambda$ 

- 3. SupportAssist が監視対象デバイスから収集する情報について読んでから 同意します を選択します。
- 4. Dell エンドユーザーライセンス契約 を読み、同意します を選択してから インストール をクリックしま す。

インストール完了 ページが表示されます。

5. 終了をクリックして SupportAssist インストーラを終了します。

SupportAssist ログインページがウェブブラウザのウィンドウで開きます。

■ メモ: システムがドメインのメンバーである場合、ユーザー名を [ ドメイン \ ユーザー名 ] フォーマ ットで入力する必要があります。たとえば、MyDomain\MyUsername となります。ローカルドメ インであることを示すために、.\Administrator のようにピリオド [.] を使用することもできま す。

6. Microsoft Windows オペレーティングシステムのユーザー名とパスワードを入力して、ログインをクリ ックします。

Dell SupportAssist 設定ウィザードが表示されます。

#### 次の手順

Dell SupportAssist 設定ウィザード の指示に従って SupportAssist の登録を完了します。

#### SupportAssist のセットアップ

#### 前提条件

- SupportAssist をインストールしたサーバーが、プロキシサーバー経由でインターネットに接続されてい る場合は、プロキシサーバーの詳細を確認してください。
- SupportAssist に会社の一次連絡先として割り当てる連絡先の詳細があることを確認してください。

#### このタスクについて

Dell SupportAssist 設定ウィザード を使って SupportAssist の登録を完了できます。

#### 手順

1. ようこそページで次へをクリックします。

SupportAssist がインターネットへの接続を確認します。

- SupportAssist がインターネットに接続されている場合、登録ページが表示されます。
- SupportAssist がインターネットに接続されていない場合、システムがプロキシサーバー経由でイン **ターネットに接続されていることを確認するためのプロンプトメッセージが表示されます。はい を** クリックすると、プロキシ設定ページが表示されます。

システムが、インターネットに直接接続しているにも関わらずインターネットに接続できない場合は、 ネットワーク管理者に連絡してください。

- 2. プロキシ設定 ページが表示される場合:
	- a. 適切なフィールドに プロキシサーバー IP アドレスまたはホスト名およびプロキシポート番号 を入 力します。
	- b. プロキシサーバーへの接続にユーザー名とパスワードが必要な場合、認証が必要を選択して、該当 するフィールドにユーザー名とパスワードを入力します。

メモ: SupportAssist を使用する前に、セットアップウィザードに表示された該当するすべての手順を完 Ø 了する必要があります。セットアップウィザードに表示されるすべての該当手順を完了しない場合、 SupportAssist セットアップが完了していません ページが表示されます。このページでは、セットアッ プ をクリックしてセットアップウィザードを開き、該当する手順を実行することができます。

c. 次へ をクリックします。

SupportAssist がプロキシサーバー経由でインターネットへの接続を検証します。接続が確立されると、 登録 ページが表示されます。そうでない場合は、エラーメッセージが表示されます。プロキシサーバー 接続の問題が解決しない場合は、ネットワーク担当者に問い合わせてください。

3. 登録ページでは、会社名、国/地域、姓、名、電話番号、別の電話番号(オプション)および電子メー ルアドレスを適切なフィールドに入力し、次へをクリックします。

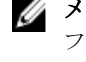

■ メモ: 英語キーボードレイアウトを使用して 電話番号、別の電話番号、およびEメールアドレス フィールドにデータを入力してください。ネイティブキーボードレイアウトまたは英語以外の言 語のキーボードレイアウトを使用してこれらのフィールドにデータを入力すると、エラーメッセー ジが表示されます。

SupportAssist はデルに接続し、登録を完了します。登録が正常に行われると、サマリ ページが表示さ れます。失敗した場合は、エラーメッセージが表示されます。登録に関する問題が解決されない場合は、 ネットワーク管理者にお問い合わせください。

4. 終了 をクリックします。

SupportAssist の ケース ページが表示されます。

SupportAssist は、バックグラウンドで次の 2 つのタスクを実行します。

- 監視するデバイスからシステム情報を収集するために必要な SupportAssist コンポーネントは、ホストサ ーバーでダウンロード、インストールされます。コンポーネントがサーバーにすでにインストールされて いる場合は、SupportAssist と互換性のあるバージョンに移行することができます。
- SupportAssist は Dell OpenManage Server Administrator(OMSA) がホストサーバーにインストールされ ているかどうかを検証します。
	- OMSA がインストールされていない、またはアップグレードが必要な場合、推奨されるバージョンの OMSA が自動的にダウンロードおよびインストールされます。ホストサーバーは デバイスインベン

トリ ページに掲載されています OMSA をインストール中 ステータス。OMSA のインストール

が完了すると、ステータスが次のように変わります
OK。

– OMSA の推奨バージョンがすでにインストールされている場合、ホストサーバーが デバイスインベン トリ ページに次のステータスで表示されています OK ステータス。

注意: OMSA がなければ SupportAssist はホストサーバーを監視することはできません。

メモ: OMSA のインストール中に問題が発生した場合は、ホストサーバーがデバイスインベントリペ Ø ージに適切なステータスを表示します。OMSA のインストールを再試行するには、SupportAssist の OMSA のインストール / アップグレード オプションを使用できます。「OMSA のインストールまたはア ップグレード」を参照してください。

# 詳細セットアップ

詳細セットアップでは、SupportAssist が複数デバイスを監視し、SupportAssist で監視する各デバイスを追 加できるようになります。

SupportAssist は、次のいずれかの方法を使用してデバイスを監視します。

• エージェントベースの監視 - この方法では、エージェントが SupportAssist とデバイス間のインタフェー スの役割を果たします。デバイスでハードウェアイベントが発生すると、アラートを生成します。

SupportAssist は Dell OpenManage Server Administrator(OMSA) エージェントに依存してがアラートを 生成します。

• エージェントレス監視 - この方法では、デバイスにある Integrated Dell Remote Access Controller(iDRAC) がデバイスと SupportAssist の間のインタフェースとして機能します。iDRAC は、デ バイスでハードウェアイベントが発生すると、アラートを生成します。

メモ: エージェントレス監視は、デルの第 13 世代および第 12 世代 PowerEdge サーバーのみでサポ Ø ートされています。

SupportAssist は、監視対象のデバイスからアラートを受信し、各種ポリシーを使用してアラートをフィルタ ーし、そのアラートがサポートケース作成の条件を満たしているかどうかを判断します。

次の項では、エージェントベースまたはエージェントレス監視のためのデバイス追加のに必要な情報を提供 しています。

### デバイスの追加(エージェントベースの監視)

エージェントベースの監視については、デバイスのデータを SupportAssist に入力する必要があります。デ バイスを追加すると、SupportAssist がデバイス上に OMSA がインストールされているかどうかを自動検証 します。OMSA がインストールされていないかアップグレードが必要な場合は、SupportAssist がデバイスに OMSA の推奨バージョンを自動的にダウンロードしてインストールします。

#### 前提条件

- SupportAssist Essentials 管理者 (SupportAssistAdmins) または Power Users (OmePowerUsers) システム 管理者(SupportAssistAdmins)グループのメンバーとしてログインしていることを確認してください。
- SupportAssist がインストールされているサーバーから、デバイスが到達可能であることを確認します。
- デバイスのホスト名または IP アドレス、ユーザー名、およびパスワードがあることを確認します。
- デバイスが Microsoft Windows オペレーティングシステムを実行している場合は、デバイスで Windows Management Instrumentation (WMI) サービスが実行されている必要があります。
- デバイスが Linux オペレーティングシステムを実行している場合には、次の要件があります。
	- Secure Shell (SSH) サービスがデバイスで実行されている。
	- SSH パスワード認証が有効化されている(デフォルトで有効)。
- OMSA 通信のために、デバイスでポート 1311 が開いている。
- OMSAをデバイスにインストールするための要件を確認します。詳細に関しては、[Dell.com/](http://www.dell.com/openmanagemanuals) [OpenManageManuals](http://www.dell.com/openmanagemanuals) で『*Dell OpenManage Server Administrator* インストールガイド』を参照してく ださい。

#### 手順

- 1. デバイス をクリックします。 デバイス ページが表示されます。
- 2. 追加 をクリックします。

デバイスの追加 ウィンドウが表示されます。

3. 適切なフィールドに、デバイスのホスト名または IP アドレス、表示名(オプション)、ユーザー名、お よびパスワードを入力します。

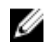

■ メモ:デバイスのホスト名を入力することをお勧めします。ホスト名を使用できない場合は、デバ イスの IP アドレスを入力することができます。

**メモ: SupportAssist では、デバイスへのログオン、およびシステム情報を収集して、それをデルに** 送信するコンポーネントを実行するために、ユーザー名とパスワードを必要とします。従って、入 力するユーザー名とパスワードには、以下の権限が必要です。

- デバイスのローカル管理者またはドメイン管理者権限、および WMI アクセス(デバイスで Windows オペレーティングシステムが実行されている場合)。
- ルート、スーパーユーザー、または sudo ユーザー権限(デバイスが Linux オペレーティング システムを使用している場合)。sudo ユーザーのユーザー名とパスワードを入力する場合、こ のユーザーがルートグループに追加されていることを確認してください。ユーザーをルートグ ループに追加するには、sudoers ファイルに次のように含めます。

%root ALL=(ALL) NOPASSWD: ALL — ルートグループのすべてのユーザーにアクセス権限 を許可する <User> ALL=(ALL) NOPASSWD: ALL — 特定のユーザーにのみアクセス権を指 定する

**■ メモ**: デバイスが Windows ドメインのメンバーである場合、ユーザー名を [ ドメイン \ ユーザー 名 ] フォーマットで入力する必要があります。たとえば、MyDomain\MyUsername となります。 ローカルドメインであることを示すために、.\Administrator のようにピリオド [.] を使用する こともできます。

Linux ユーザー名の例:root

4. 追加 をクリックします。

デバイスを検出するとき、SupportAssist は OMSA の推奨バージョンがデバイス上にインストールされ ているかどうかを自動検証します。

- OMSA がインストールされていないか、アップグレードが必要である場合、OMSA バージョンの確 認 ウィンドウが表示され、SupportAssist に OMSA の推奨バージョンをデバイスにダウンロードして インストールすることに対する確認を求めます。
	- メモ: SupportAssist が推奨する OMSA バージョンは、PowerEdge サーバーの生成とサーバー 上で実行されているオペレーティングシステムに応じて異なります。OMSA の推奨バージョ ンの詳細については、[Dell.com/ServiceabilityTools](http://www.dell.com/serviceabilitytools) の『*Dell SupportAssist Version 1.0 for Servers Support Matrix*』(Dell SupportAssist Version 1.0 for Servers サポートマトリックス) を参照してください。
- OMSA の推奨バージョンがデバイス上にインストールされている場合、追加されたデバイスウィン ドウが表示されます。
- 5. OMSA バージョンの確認 ウィンドウが表示された場合:
	- はい をクリックして、バックグラウンドで OMSA をダウンロードしてインストールすることを SupportAssist に許可します。
	- OMSAを後にインストールまたはアップグレードする場合は、いいえをクリックします。

追加されたデバイス ウィンドウが表示されます。

- 6. OK をクリックします。 デバイスが適切なステータスでデバイスインベントリページに表示されます:
	- OMSA をインストールまたはアップグレードする場合は、デバイスに OMSA のインストール中 のステータスが表示されます。OMSA のインストールまたはアップグレードが完了した後、ステー

タスが変更され OK が表示されます。

• OMSA をインストールまたはアップグレードしない場合は、デバイスに Lave OMSA がインストール

されていません または OMSA の新しいバージョンが使用可能です のステータスが表示されま す。

• OMSA の推奨バージョンがすでにインストールされている場合、デバイスには ■ OK ステータス。

注意: OMSA を使用しない場合は、SupportAssist がホストサーバーを監視することはできません。

**ショメモ: OMSA** のインストールまたはアップグレード中に問題が発生した場合は、デバイスが デバイ スインベントリ ページに適切なステータスを表示します。OMSA のインストールまたはアップグ レードを再試行するには、SupportAssist の OMSA のインストール/アップグレード オプションを 使用できます。

#### 次の手順

デバイスがアラート(SNMPトラップ)を SupportAssist がインストールされたサーバーに転送するように 設定します。SupportAssist インストール フォルダには、アラート送信先を設定するためのスクリプトファ イルが含まれています。デバイスのアラートの送信先を設定する手順については、次を参照してください。

- スクリプトファイルを使用したアラート送信先の設定(Windows)
- [スクリプトファイルを使用したアラート送信先の設定\(](#page-8-0)Linux)

注意: デバイスでアラートを転送するよう設定しない場合、SupportAssist はデバイスからアラートを 受信しません。結果として、SupportAssist は、デバイスで問題が発生してもサポートケースを自動的 には作成しません。

#### スクリプトファイルを使用したアラート送信先の設定(Windows)

#### 前提条件

• Microsoft Windows PowerShell バージョン 1.0 以降がデバイスにインストールされている。

メモ: スクリプトファイルは Windows PowerShell でのみサポートされています。これは、 Windows PowerShell (x86)、Windows PowerShell ISE、または Windows PowerShell ISE(x 86) で はサポートされていません。

- デバイス上での管理者権限を持っていることを確認して、PowerShell スクリプトファイルを実行します。
- デバイスの C:\ ドライブに書き込み権限があることを確認します。
- デバイスが Windows 2003 を実行している場合は、SNMP サーバーがインストールされていることを確 認してください。その他のサポートされているすべてのオペレーティングシステムでは、SNMP サービス が既にインストールされていない場合、スクリプトファイルが SNMP サービスをインストールします。

スクリプトファイルは、以下のオペレーティングシステムを実行しているデバイスのみでサポートされてい ます。

- Windows Server 2003
- Windows Server 2008 R2 SP1  $(64 \text{ Ev h})$
- Windows Server 2008 SP2  $(64 \text{ E} \vee \text{ F})$
- Windows Server 2008 SP2 (32 ビット)
- Windows Small Business Server 2011
- Windows Server 2012
- Windows Server 2012 R2

#### 手順

- 1. SupportAssist がインストールされているサーバーで、 C:\Program Files(x 86)\Dell\SupportAssist \scripts フォルダを参照します。
- 2. フォルダ内にあるスクリプトファイル(WindowsSNMPConfig.ps1)をコピーして、デバイスの希望す る場所 (例: C:\temp) にペーストします。
- <span id="page-8-0"></span>3. デバイスで実行中のオペレーティングシステムに基づいて、次のいずれかを実行します。
	- Windows Server 2012 の場合 スタート 画面で、Windows PowerShell タイルを右クリックし、ア プリケーションバーで管理者として実行をクリックします。
	- Windows Server 2003、2008、または Windows Small Business Server 2011 の場合 スタートを クリックして、PowerShell と入力し、Windows PowerShell を右クリックしてから 管理者として 実行 をクリックします。
- 4. 適切なデバイス上に PowerShell 実行ポリシーを設定します。たとえば、次のコマンドを入力します : Set-ExecutionPolicy RemoteSigned または Set-ExecutionPolicy AllSigned 。
- **5.** 構文<script file path> -hosts <IP address of server on which SupportAssist is installed> を使用して、デバイス上でスクリプトファイルを実行します。例えば、./ WindowsSNMPConfig.ps1 –hosts 10.55.101.20 などです。
- 6. Verisign が信頼された発行元として含まれていない場合は、信頼されない発行元からのソフトウェアを 実行することを確認するメッセージが表示されます。<R> キーを押してスクリプトを実行します。

### スクリプトファイルを使用したアラート送信先の設定(Linux)

#### 前提条件

- Net-SNMP がデバイスにインストールされていることを確認してください。Net-SNMP のダウンロード とインストールについの情報は、net-snmp.org を参照してください。
- デバイス上で、root 権限を持っていることを確認します。

スクリプトファイルは、以下のオペレーティングシステムを実行しているデバイスのみでサポートされてい ます。

- Red Hat Enterprise Linux 5.5(32 ビットおよび 64 ビット)
- Red Hat Enterprise Linux 5.7 (32 ビットおよび 64 ビット)
- Red Hat Enterprise Linux 5.8 (32 ビットおよび 64 ビット)
- Red Hat Enterprise Linux 5.9 (32 ビットおよび 64 ビット)
- Red Hat Enterprise Linux 6.1 (64 ビット)
- Red Hat Enterprise Linux 6.2 (64 ビット)
- Red Hat Enterprise Linux 6.3 (64 ビット)
- Red Hat Enterprise Linux 6.4  $(64 \text{ E})$
- Red Hat Enterprise Linux 6.5 (64 ビット)
- Red Hat Enterprise Linux 7.0  $(64 \text{ E})$
- SUSE Linux Enterprise Server 10 SP 3 (32 ビットおよび 64 ビット)
- SUSE Linux Enterprise Server 10 SP 4 (32 ビットおよび 64 ビット)
- SUSE Linux Enterprise Server 11  $(64 \text{ Ey h})$
- SUSE Linux Enterprise Server 11 SP 1 (32 ビットおよび 64 ビット)
- SUSE Linux Enterprise Server バージョン 11 SP2 (64 ビット)
- SUSE Linux Enterprise Server 11 SP3 (64 ビット)

#### 手順

- 1. SupportAssist がインストールされているサーバーで、C:\Program Files(x 86)\Dell\SupportAssist\scripts フォルダに移動します。
- 2. フォルダ内にあるスクリプトファイル (LinuxSNMPConfig.sh) をコピーして、デバイスの希望する場所 (例: \root) にペーストします。
- 3. ターミナルを開き、ルート権限を持つユーザーとしてログインします。

4. 構文 sh LinuxSNMPConfig.sh -d <IP address of the server on which SupportAssist is installed> を使用して、デバイスでスクリプトファイルを実行します。 たとえば、sh LinuxSNMPConfig.sh-d 10.10.10.10 とします。

## デバイスの追加(エージェントレス監視)

エージェントレス監視の場合、SupportAssist にデバイスで使用可能な iDRAC に関する詳細を入力する必要 があります。

#### 前提条件

- デバイスが 12 または 13 世代の Dell PowerEdge サーバーであることを確認します。
- SupportAssistAdmins グループのメンバーとしてログインしていることを確認してください。
- SupportAssist がインストールされているサーバーから、デバイスが到達可能であることを確認します。
- iDRAC の IP アドレス、ユーザー名、およびパスワードがあることを確認します。
- iDRAC に Enterprise または Express ライセンスがインストールされていることを確認します。 Enterprise または Express を購入してインストールする方法については、[Dell.com/ESMmanuals](http://www.dell.com/esmmanuals) で 『*iDRAC User's Guide*』(iDRAC ユーザーズガイド)の「Managing Licenses」(ライセンスの管理)の項 を参照してください。

#### 手順

- 1. デバイス をクリックします。
	- デバイスインベントリ ページが表示されます。
- 2. 追加 をクリックします。 デバイスの追加 ウィンドウが表示されます。
- 3. 適切なフィールドに、iDRAC IP アドレス、表示名 (オプション)、ユーザー名、およびパスワードを入 力します。

**メモ: SupportAssist では、iDRAC へのログオン、およびデバイスからシステム情報を収集して、** それをデルにセキュアに送信するコンポーネントを実行するために、ユーザー名とパスワードを必 要とします。従って、入力するユーザー名とパスワードには、iDRAC の管理者、オペレーター、 読み取り専用権限が必須です。

4. 追加 をクリックします。

追加したデバイスは、デバイスインベントリページに表示されます。デバイスに追加するために iDRAC 管理者またはオペレーター資格情報を入力した場合、SupportAssist は、SupportAssist がインストール されたサーバーにアラート(SNMP トラップ)を転送するように iDRAC を自動で設定します。

#### 次の手順

読み取り専用資格情報を使用して、デバイスを追加した場合、または SupportAssist がアラートを転送する ように iDRAC 資格情報を設定できない場合、アラートを SupportAssist がインストールされたサーバーに転 送されるよう手動で iDRAC を設定する必要があります。iDRAC でアラート転送先を手動で設定する方法の 詳細については、[Dell.com/ServiceabilityTools](http://www.dell.com/serviceabilitytools) の『*Dell SupportAssist Version 1.0 for Servers User's Guide*』 (Dell SupportAssist Version 1.0 for Servers ユーザーズガイド)を参照してください。

# ケースとデバイスの表示

SupportAssist によって自動的に作成されたサポートリクエストを表示するには、ケース タブをクリックし ます。

SupportAssist で監視するために追加されたデバイスを表示するには、デバイス タブをクリックします。デ バイス タブには、各監視対象デバイス上での SupportAssist 機能も表示されます。デバイスセットアップや

設定にに問題がある場合は、デバイスに ■■ 警告または ■ エラー のステータスが表示されます。エラー

ステータスはリンクとして表示されるため、それをクリックすると問題の説明および解決のための手順を表 示できます。

# SupportAssist へのログオン

- 1. SupportAssist デスクトップアイコンをダブルクリックして SupportAssist インタフェースを開きます。 SupportAssist ログイン ウィンドウが表示されます。
- 2. 該当するフィールドにユーザー名とパスワードを入力します。
	-

メモ: SupportAssistAdmins または SupportAssistUsers ユーザーグループのいずれかのメンバー であるユーザーアカウントのユーザー名とパスワードを指定する必要があります。SupportAssist ユーザーグループの詳細については、「SupportAssist ユーザーグループ」を参照してください。

**メモ: SupportAssist** がインストールされたデバイスがドメインのメンバーである場合、ユーザー名 を [ ドメイン \ ユーザー名 ] フォーマットで入力する必要があります。たとえば、MyDomain \MyUsername となります。ローカルドメインであることを示すために、.\Administrator のよ うにピリオド [.] を使用することもできます。

3. ログインをクリックします。 SupportAssist の ケース ページが表示されます。

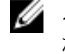

■ メモ:デフォルトで、非アクティブのまま 14 分経過すると、セッションタイムアウト メッセージ が表示されます。セッションを続行する場合は、更新 をクリックします。1 分以内に対応しない場 合、自動的にログアウトします。

# SupportAssist のユーザーグループ

SupportAssist は、SupportAssist のインストール中に作成された次のユーザーグループを介してセキュリテ ィ権限を維持します。

- SupportAssistAdmins デフォルトで、Windows のローカル管理者グループのメンバーがこのグループ に追加されます。
- SupportAssistUsers デフォルトで、Windows のユーザーグループのメンバーがこのグループに追加さ れます。

環境設定に基づいて、いずれかのグループにユーザーを追加することもできます。SupportAssist ユーザーグ ループの詳細については、[Dell.com/ServiceabilityTools](http://www.dell.com/serviceabilitytools) の『 *Dell SupportAssist Version 1.0 For Server* ユー ザーズグループ』 を参照してください。

# 関連文書およびリソース

このガイド以外にも、Dell サポートサイトで利用できる次のガイドにアクセスできます。

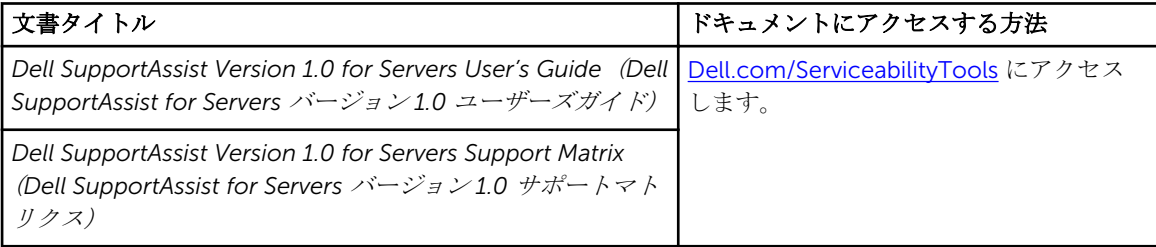

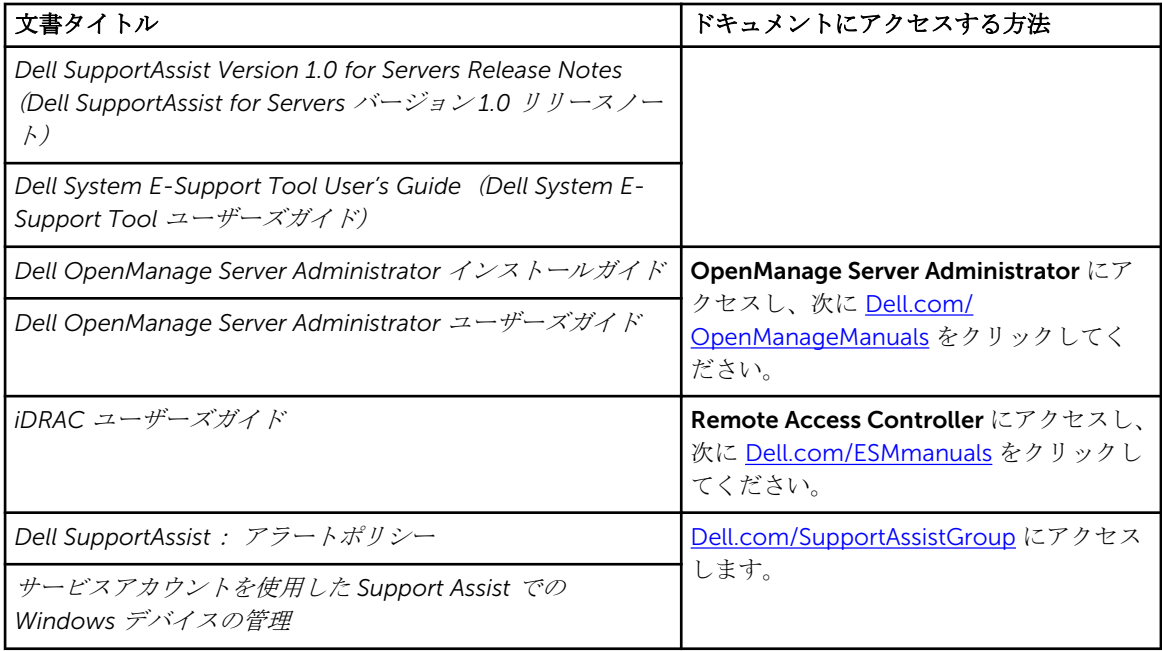

### SupportAssist Community

ビデオチュートリアル、ユーザー間で共有できる質問、ユーザーズガイド、およびその他の便利な情報を [Dell.com/SupportAssistGroup](http://www.dell.com/supportassistgroup) の Dell SupportAssist コミュニティフォーラムで利用することができます。

## デルのリモートコンサルティングサービス

既存の Dell Remote Consulting Service の契約を使用するか、システム管理導入の担当者とスケジュールを 調整して、SupportAssist のセットアップおよび設定を最初から最後までサポートを受けられるようサービス を購入することができます。詳細については、Dell.com/learn/enterprise-deployment-and-configuration で Remote Consulting Services リンクをクリックしてください。